# Extended navigator

The **Extended navigator** allows you to navigate in the genealogical from the family nucleus, and to create individuals step by step along the way.

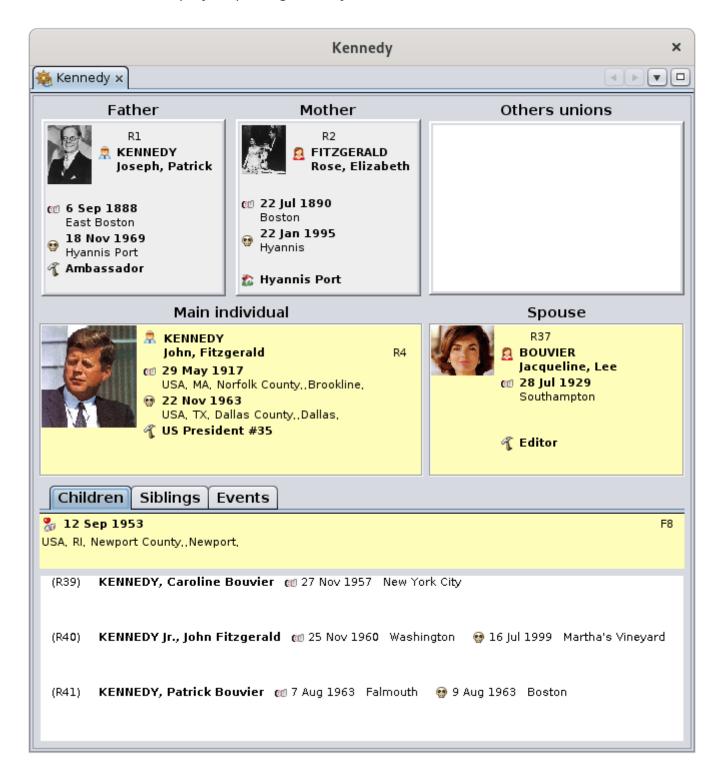

From the **selected individual** taken as the center of its family nucleus, it is possible to move to one of his/her relatives (father, mother, brothers, sisters, spouses, children) with a click of a mouse.

This person then becomes the center of the new family nucleus, and so on.

This way of navigating can also be used to create the family nucleus: the **context menu** obtained by right-clicking on one of the individuals makes it possible to create the other individuals, and also to add sources and associated notes.

# Description

The **Extended navigator** includes at trhe center the main couple made of the selected individual on the left and the other spouse on the right. Above are the parents of the selected individual, and below are 3 tabs for children, siblings, and the events of his/her life.

#### Central part: the couple

The currently **selected individual** is displayed on the left.

The **spouse** of the selected individual is displayed on the right.

If there is more than one union, the list of **Other unions** of the selected individual appears above this spouse.

A simple click on one of the other spouses displayed in this list, moves this one to the Spouse frame.

These two frames therefore form the couple currently selected.

#### Top part: parents

The **two parents** of the selected individual are displayed above the couple:

- On the left is displayed the **father** of the selected individual,
- On the right is displayed the **mother** of the selected individual.

To the right of the mother is therefore displayed the list of **Other unions** of the selected individual as seen previously.

#### Lower part: the lists

The lower part displays 3 tabs giving access to the following lists:

• The **Children** tab displays the list of children of the displayed couple. Above this list is the date and place of the **couple's union**.

- The **Siblings** tab displays the list of children from parents displayed at the top. They are therefore the brothers and sisters of the selected individual. Above this list is the date and place of **union of the parents** of the selected individual.
- The **Events** tab displays the list of the main life events of the selected individual.

# Usage

The purpose of the extended browser is twofold:

- 1. **navigate between relatives** of the selected entity to consult the essential information of individuals of the selected family nucleus,
- 2. **modify, create, or delete individuals** gradually around the family nucleus.

### Navigate between relatives

The **Extended navigator** only displays individuals and families with their photo if they have one. It does not display any notes, sources, or other media.

To make a desired individual appear in the place of the selected individual, it must therefore be selected in one of the Ancestris windows. This can be done either by this navigator if this individual is a relative to the one already there, or by selecting it in another view, or even using the search bar.

From there, a simple click on the individuals in the various boxes or lists of the navigator makes this new individual the one who will be active.

It is possible to go back in this navigation by clicking on the back arrow in the **navigation bar**.

## Modify, create or delete individuals

Double-clicking on any of the individuals displayed in the extended browser activates or opens the default editor. This is the one indicated in the **Editing pane of Preferences**. From there, you can start entering changes.

Right-clicking on one of the individuals displays the **Context Menu** for that individual. From here you can **create** a parent, spouse, sibling or sister for the clicked individual. The created individual then becomes the selected individual that you can edit in the visible editor, or obtained by double-clicking as previously.

This same context menu allows you to add or link sources, notes, media, etc.

This same menu also allows you to delete the clicked entity.

If you make a mistake, press the **Undo button in the toolbar** to go back on a modification. This will cancel both a modification and a creation or deletion of an individual.

### Customization

You can change the **blueprint** used to display the information of individuals from the extended browser. To do so, you just need to choose **Change display of individuals** from the context menu.

You can also change the **blueprint** of families, provided you click on a family for the Context Menu.

In this case, the blueprint manager is displayed. After modification, the new blueprint is immediately reflected in the navigator.

Revision #1 Created 14 November 2021 14:35:26 by frederic Updated 3 June 2023 14:56:42 by frederic